# **Year 10 2024 Student Guide to One School Subject Selections**

## *(For Year 9 students)*

**1. Login to OneSchool via the link on the school website.** *(At the bottom of the home page)*

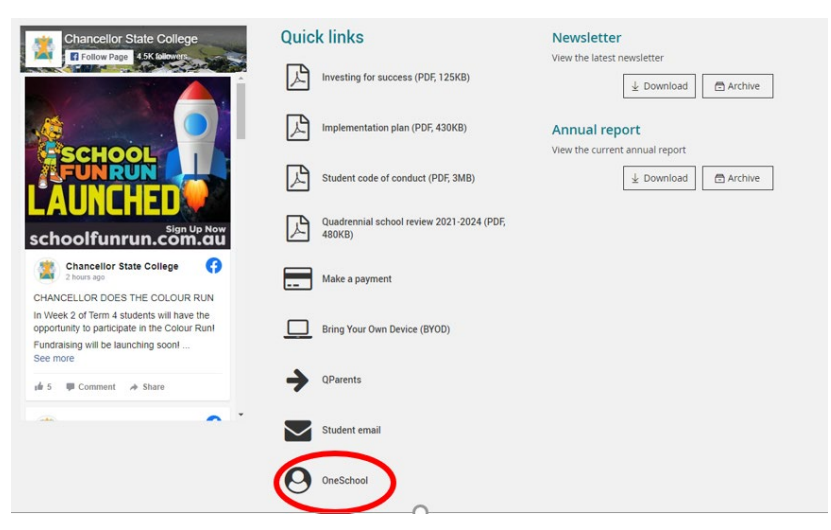

- **2. If you can't log into One school, please see the IT Department**
- **3. Student home profile** 
	- Click on *Student Education Plan* tab
	- Click here to select a new model

#### **Subject Selection Model**

You currently have no subject selection model selected. Click here to select a new model.

**4. Select model to be used–** Year 10 2024**– click save**

## **5. Subject Selection model will load**

• Under Subject Selection Line click edit and this will take you to the subject line structure

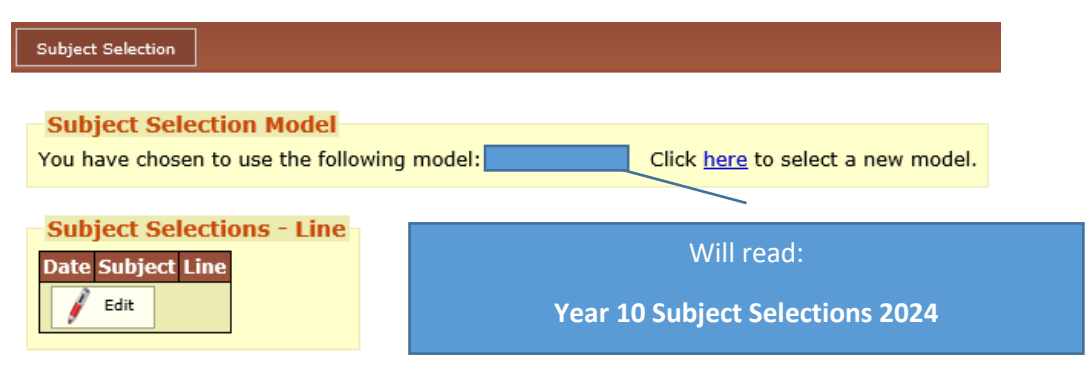

#### **6. Select one elective from each of the four lines**

- Read the instructions at the top of the page
- Select one subject for each line
- Click the dot point to select the subject
- Click on the name of the subject to find out more information about the subject and cost (hyperlinked to Subject Selection Handbook) <https://chancellorsc.eq.edu.au/curriculum/senior-secondary>

### **7. Selecting two alternative preferences**

- Once you have selected your main choices, click on the down arrow for alternative subjects
- Select your first alternative choice
- Click "Add New"
- Select your second alternative choice
- Click "Add New"

## **8. Saving your choices**

- Once you have made your main choices and 2 alternative choices click "Save"
- If you have made an error, One School will give you instructions on what you need to do
- If your selections are fine it will read "Save successful"

## **9. Printing your online selections**

- Scroll back to the top of the screen
- Select "Back to subject selections"
- Select the down arrow in the *available reports* box
- Select subject selections
- Print the PDF with your selections
- **10. Attach the completed online selections to your completed SRS form and hand in to the front office by the due date.**